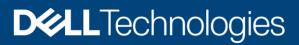

Whitepaper

# Configure iDRAC to use Active Directory Authentication

#### Abstract

This Dell technical white paper explains how to configure and test iDRAC with Microsoft's Active Directory authentication and Single Sign-On Logon.

July 2021

# Revisions

| Date      | Description     |  |  |
|-----------|-----------------|--|--|
| July 2021 | Initial release |  |  |
|           |                 |  |  |

The information in this publication is provided "as is." Dell Inc. makes no representations or warranties of any kind with respect to the information in this publication, and specifically disclaims implied warranties of merchantability or fitness for a particular purpose.

Use, copying, and distribution of any software described in this publication requires an applicable software license.

Copyright © 2021 Dell Inc. or its subsidiaries. All Rights Reserved. Dell Technologies, Dell, EMC, Dell EMC and other trademarks aretrademarks of Dell Inc. or its subsidiaries. Other trademarks maybe trademarks of their respective owners. [07/01/2021] [Whitepaper] [495]

# Contents

| 1 | Introc | luction                                                 | 4  |
|---|--------|---------------------------------------------------------|----|
|   | 1.1    | Standard and Extended Schemas                           | 4  |
|   | 1.2    | Supported Active Directory Configurations               | 4  |
|   | 1.3    | Active Directory Login Syntax                           | 5  |
|   | 1.4    | Test Environment                                        | 5  |
|   | 1.5    | What You Need to Know                                   | 5  |
| 2 | Integ  | rate iDRAC with Microsoft's Active Directory            | 6  |
|   | 2.1    | iDRAC Network Settings                                  | 6  |
|   | 2.2    | Enable Active Directory                                 | 6  |
|   | 2.3    | Configure the Digital Certificate                       | 7  |
|   | 2.4    | Configure Active Directory Domain Information           | 8  |
|   | 2.5    | Configure Standard Schema Mode                          | 9  |
|   | 2.5.1  | Standard Schema Users and Groups on AD Server           | 9  |
|   | 2.5.2  | Standard Schema Settings on iDRAC                       | 9  |
|   | 2.5.3  | Testing Standard Schema                                 | 11 |
|   | 2.6    | Configure Extended Schema Mode                          | 12 |
|   | 2.6.1  | Extended Schema Users and Groups on AD Server           | 12 |
|   | 2.6.2  | Extended Schema Settings                                | 16 |
|   | 2.6.3  | Testing Extended Schema                                 | 17 |
| 3 | Confi  | gure iDRAC Single Sign-On                               | 19 |
|   | 3.1    | Integrate iDRAC with Kerberos KDC                       | 19 |
|   | 3.1.1  | Create Kerberos Keytab file on Active Directory         | 19 |
|   | 3.1.2  | Upload Kerberos Keytab file in iDRAC                    | 22 |
|   | 3.2    | Configure iDRAC for Single Sign-On                      | 23 |
|   | 3.3    | Configure and Test Single Sign-On on Management Station | 23 |
|   | 3.3.1  | Windows IE Browser                                      | 23 |
|   | 3.3.2  | Mozilla Firefox Browser                                 | 25 |
| Α | Confi  | gure Active Directory using RACADM                      | 27 |
|   | A.1    | Configure Digital Certificate                           | 27 |
|   | A.2    | Configure Active Directory Domain Information           | 27 |
|   | A.3    | Configure Standard Schema Settings                      | 27 |
|   | A.4    | Configure Extended Schema Settings                      | 27 |

# 1 Introduction

Using Microsoft Active Directory allows an administrator to manage Dell's Integrated Dell Remote Access Controller (iDRAC) user accounts and privileges from a central location and provides better access control through the security group management.

Integrating a client with Microsoft's Active Directory for authentication can be complex. This paper provides step-by-step instructions on how to configure iDRAC to use Active Directory for user authentication to iDRAC.

The steps that are described in this document were done using iDRAC9 but also applies to earlier generations of iDRAC. For the remaining document, when referring to 'iDRAC' it applies to both iDRAC7, iDRAC8 and iDRAC9 unless otherwise specified.

Configuring iDRAC is a four-step process:

- 1. Importing a certificate for secure communications.
- 2. Setting the domain parameters.
- 3. Selecting a schema.
- 4. Configuring that schema.

This document uses the Web interface to configure iDRAC for use with Active Directory. This can also be accomplished using RACADM interface.

### 1.1 Standard and Extended Schemas

iDRAC supports two methods of integration with Active Directory, Standard Schema and Extended Schema.

Standard Schema uses Microsoft's default group objects. Using this method, the Active Directory group names and privileges must be defined on each iDRAC.

Extended Schema uses customized Active Directory objects. The customized objects are obtained by extending the Active Directory schema. It provides centralized management to define user access and privileges of each iDRAC.

See Integrated **Dell Remote Access Controller User's Guide** for more information about *Supported Active Directory Authentication Mechanisms*.

### 1.2 Supported Active Directory Configurations

iDRAC supports an Active Directory configuration in mixed mode and across multiple domains in a single forest. The standard and extended schemas have guidelines that should be followed when configuring the user group types and user groups in different configurations. See Integrated **Dell Remote Access Controller User's Guide** for more information supported AD configurations.

Single Domain compare with Multiple Domain Scenarios

If all the login users and role groups, including the nested groups, are in the same domain, then only the domain controllers' addresses must be configured on iDRAC. In this single domain scenario, any group type is supported.

If all the login users and role groups, or any of the nested groups, are from multiple domains, then Global Catalog server addresses must be configured on iDRAC. In this multiple domain scenario, all the role groups and nested groups, if any, must be a Universal Group type.

### 1.3 Active Directory Login Syntax

There are three login formats that are allowed for authenticating as an active directory user.

- 1. <username>@<domain>
- 2. <domain>\<username>
- 3. <domain>/<username>

where *username* is an ASCII string of 1 through 256 bytes.

White space and special characters (such as \, /, or @) cannot be used in the username or the domain name.

**Note**: The domain name must be a Fully Qualified Domain Name. For example, fwad.local/admin is a valid Active Directory user; fwad/admin is not valid.

### 1.4 Test Environment

The test environment that is described in this paper resides on an isolated node; the test environment is constructed as follows:

- Domain Controller: Microsoft's 2019 Enterprise Server.
- Managed system: PowerEdge R640 Server with iDRAC9.
- Management Station: Windows 10 system.

The 2019 Server is the domain controller and has Active Directory, Certificate service, DHCP and DNS installed. The Active Directory infrastructure consist of a single domain, *fwad.local*, within a single forest. The Fully Qualified Domain Name (FQDN) is **WIN-4RFKEQCK5CK.fwad.local**.

The iDRAC has an Enterprise license installed which is required for Directory Services.

### 1.5 What You Need to Know

- Readers are expected to have a working knowledge of networking, Microsoft's Active Directory and Certificate service.
- Have some knowledge to add Users and Groups in Active Directory.
- Experience working with SSL certificates, access to root CA certificate exported from the Certificate Authority.

Go to Microsoft's website for more details regarding Microsoft's 2019 Server and Active Directory

# 2 Integrate iDRAC with Microsoft's Active Directory

### 2.1 iDRAC Network Settings

Before configuring Active Directory settings on iDRAC, verify that network settings are configured properly. Configuring the network DNS setting is required so that iDRAC can communicate with the domain controller using its Fully Qualified Domain Name (FQDN). Set the DNS DRAC Name, if not already defined, and set the Static DNS Domain Name as shown below. Here it is recommended that iDRAC register with the DNS. Default settings remain unchanged where appropriate.

#### Go to iDRAC Settings > Connectivity > Network > Common Settings.

#### ➤ Common Settings

| Register iDRAC on DNS   | Enabled ~     |
|-------------------------|---------------|
| DNS iDRAC Name          | idrac-7C4000Z |
| Auto Config Domain Name | Disabled ~    |
| Static DNS Domain Name  | fwad.local    |
| DNS Register Interval*  | 0 seconds     |
| Connection View         | Enabled ~     |
| Topology LLDP           | Disabled ~    |
| iDRAC Discovery LLDP    | Disabled ~    |
|                         | Apply Discard |

Figure 1: Network Common Settings

Also, ensure DNS IP address is configured correctly under IPv4/IPv6 settings.

### 2.2 Enable Active Directory

To configure Active Directory settings this feature must be enabled, it is disabled by default. Default settings remain unchanged where appropriate.

To enable Microsoft's Active Directory services, go to **iDRAC Settings > Users > Directory Services**. Select the Microsoft Active Directory option, click **Enable** button.

#### **Directory Services**

**Instructions**: Only one type of directory service, Active Directory or generic LDAP can be used at a time.

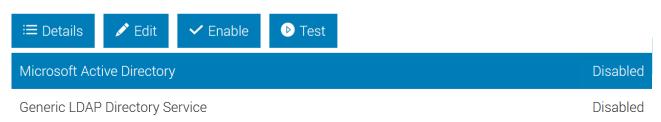

Figure 2: Enable Microsoft Active Directory

Now to edit Microsoft Active Directory settings click Edit button.

#### Directory Services

**Instructions**: Only one type of directory service, Active Directory or generic LDAP can be used at a time.

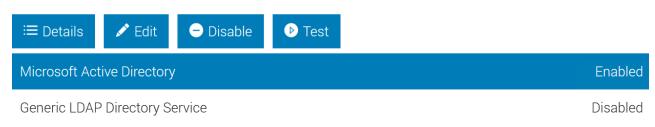

Figure 3: Edit Microsoft Active Directory Settings

### 2.3 Configure the Digital Certificate

Enable digital certificate validation to be used during initiation of SSL connections when communicating with the Active Directory server.

By enabling certificate validation, a certificate from the Certificate Authority CA must be uploaded to iDRAC. This certificate is used by the Active Directory server during initiation of SSL connections. The CA's certificate is used to validate the authenticity of the certificate provided by the Active Directory.

Click Browse, select the CA certificate then Upload.

#### Certificate Settings

| Certificate Validation                   | Enabled ~              |
|------------------------------------------|------------------------|
| Upload Directory Service CA Certificate* | Browse fwad-rootca.cer |
|                                          | Upload                 |

Figure 4: Certificate Validation

After the certificate the uploaded, it is displayed in the current **Directory Service CA Certificate** section of **Details** page.

| Directory Service CA Certificate         |                          |                                  |                          |  |  |
|------------------------------------------|--------------------------|----------------------------------|--------------------------|--|--|
| Serial Number                            |                          | 75E9E0C70843D3824C0E115199DA0D10 |                          |  |  |
| Subject Information                      |                          | Issuer Information               |                          |  |  |
| Common Name (CN) fwad-WIN-4RFKEQCK5CK-CA |                          | Common Name (CN)                 | fwad-WIN-4RFKEQCK5CK-CA  |  |  |
| Valid From                               | Dec 17 17:03:58 2019 GMT | Valid To                         | Dec 17 17:13:58 2024 GMT |  |  |
|                                          |                          |                                  |                          |  |  |

Figure 5: CA Certificate

### 2.4 Configure Active Directory Domain Information

Configure the location information about Active Directory servers and user accounts. Default settings remain unchanged where appropriate.

User Domain Name is optional, if specified it helps simplify the user login syntax. Domain names that are configured here will be added to the drop-down list in the login page. The AD domains defined here contain iDRAC useraccounts.

When specifying the Domain Controllers, iDRAC provides two options.

- Lookup Domain Controllers with DNS: Use DNS lookup to obtain the AD Domain Controller. The DNS lookup uses the user Domain from Login or user specified.
- **Specify Domain Controller Addresses:** Use the Fully Qualified Domain Name (FQDN) or IP address of the Domain Controller. This option does not use DNS lookup.

At least one of the three addresses are required to be configured. iDRAC attempts to connect to each of the configured addresses one-by-one until a successful connection is made.

If Extended Schema is selected, these are the addresses of the domain controllers where the iDRAC device object and association objects are located.

If Standard Schema is selected, these are the addresses of the domain controllers where the user accounts and the role groups are located.

**Note**: The FQDN or IP address that is specified for Domain Controller Server Address field must match the Subject or Subject Alternative Name field of your domain controller certificate if you have enabled certificate validation.

| Common Settings                                  |                            |
|--------------------------------------------------|----------------------------|
|                                                  |                            |
| Active Directory                                 | Enabled ~                  |
| Single Sign-On                                   | Disabled V                 |
|                                                  | fwad.local ^ Add           |
| User Domain Name                                 | Edit                       |
|                                                  | ↓ Delete                   |
| Timeout*                                         | 120 seconds                |
| Lookup Domain Controllers with DNS               | Disabled ~                 |
| Specify Domain Controller Addresses              |                            |
| Domain Controller Server Address 1 (FQDN or IP)* | WIN-4RFKEQCK5CK.fwad.local |
| Domain Controller Server Address 2 (FQDN or IP)  |                            |
| Domain Controller Server Address 3 (FQDN or IP)  |                            |
| Figure 6: Domain Common Sottingo                 |                            |

Figure 6: Domain Common Settings

### 2.5 Configure Standard Schema Mode

#### 2.5.1 Standard Schema Users and Groups on AD Server

When using standard schema mode, all the necessary object classes are provided by Microsoft's default configuration of the AD schema. The Role Groups defined in the **Active Directory Configuration and Management** page on iDRAC should be defined as Groups on the Active Directory server.

On the Active Directory server create the following Groups and Users. Make each user a member of its corresponding group.

| Groups             | Users    |
|--------------------|----------|
| iDRACAdministrator | admin    |
| iDRACOperator      | operator |
| iDRACReadonly      | readonly |

#### 2.5.2 Standard Schema Settings on iDRAC

Select the Standard Schema mode

#### Schema Selection

Schema Selection

Standard Schema 🗸

Figure 7: Standard Schema Selection

The standard schema settings configure the location of the Active Directory Global Catalog server.

There are 2 options for selecting a Global Catalog Server:

- Look Up Global Catalog Servers with DNS: Use DNS lookup to obtain the Active Directory Global Catalog Server. DNS lookup uses the Root Domain Name specified. iDRAC attempts to connect to each of the addresses returned by the DNS lookup, until a successful connection is made.
- Specify Global Catalog Server Addresses: Use the Fully Qualified Domain Name (FQDN) or IP address of the Domain Controller. This option does not use DNS lookup.
   At least one of the three addresses is required to be configured. iDRAC attempts to connect to each of the configured addresses one-by-one until a successful connection is made.

**Note**: The FQDN or IP Address that is specified for the Global Catalog Server Address field must match the Subject or Subject Alternative Name field of your Domain Controller certificate if certificate validation is enabled.

#### Standard Schema Settings

| Lookup Global Catalog Servers with DNS       | Disabled ~                 |
|----------------------------------------------|----------------------------|
| Specify Global Catalog Server Addresses      |                            |
| Global Catalog Server Address 1 (FQDN or IP) | WIN-4RFKEQCK5CK.fwad.local |
| Global Catalog Server Address 2 (FQDN or IP) |                            |
| Global Catalog Server Address 3 (FQDN or IP) |                            |
| Figure 8: Standard Schema Settings           |                            |

**Note**: A Global Catalog Server is required only for standard schema when the user accounts and role groups are in different domains.

Now configure the Role Groups. The Standard Schema Role Groups are used to specify authorization policy for iDRAC users. Each group can enforce authorization policy regarding access to iDRAC features.

In the Role Groups column, click the link(s) to configure the role group name, domain and the role group privileges. Up to 15 role groups can be defined in each iDRAC. The Group Names should match the Groups defined on the Active Directory server earlier.

#### Standard Schema Role Groups

| Role Groups  | Group Name         | Group Domain | Group Privilege |
|--------------|--------------------|--------------|-----------------|
| Role Group 1 | iDRACAdministrator | fwad.local   | Administrator   |
| Role Group 2 | iDRACOperator      | fwad.local   | Operator        |
| Role Group 3 | iDRACReadonly      | fwad.local   | Read Only       |
| Role Group 4 |                    |              | None            |
| Role Group 5 |                    |              | None            |

Figure 9: Standard Schema Role Groups

### 2.5.3 Testing Standard Schema

Use the test feature in iDRAC to validate the Active Directory configuration. Go to **iDRAC Settings > Users > Directory Services,** click **Test Settings**.

Enter username of user in iDRACAdministrator group along with password.

Test User

| Test User Name*     | admin@fwad.local |
|---------------------|------------------|
| Test User Password* | ••••             |
|                     | Test             |

Figure 10: Test Admin User

All tests must pass (including certificate validation) or be marked Not Applicable/Not Configured. The Test Log at the bottom of the page should be error-free and list all 9 privileges in the cumulative privilege gained section.

| Test Log |                                                                               |
|----------|-------------------------------------------------------------------------------|
| 10:39:03 | trying GC server WIN-4RFKEQCK5CK.fwad.local:3268                              |
| 10:39:03 | Server Address WIN-4RFKEQCK5CK.fwad.local resolved to 192.168.1.10            |
| 10:39:03 | connect to 192.168.1.10:3268 passed                                           |
| 10:39:03 | trying GC server WIN-4RFKEQCK5CK.fwad.local:3269                              |
| 10:39:03 | Server Address WIN-4RFKEQCK5CK.fwad.local resolved to 192.168.1.10            |
| 10:39:03 | connect to 192.168.1.10:3269 passed                                           |
| 10:39:04 | Connecting to ldaps://[WIN-4RFKEQCK5CK.fwad.local]:636                        |
| 10:39:04 | Test user authenticated user=admin@fwad.local host=WIN-4RFKEQCK5CK.fwad.local |
| 10:39:04 | Connecting to ldaps://[WIN-4RFKEQCK5CK.fwad.local]:3269                       |
| 10:39:04 | Test user authenticated user=admin@fwad.local host=WIN-4RFKEQCK5CK.fwad.local |
| 10:39:04 | Test user admin@fwad.local authorized                                         |
| 10:39:04 | Cumulative privileges gained:                                                 |
| Login    |                                                                               |
| Config   | iDRAC                                                                         |
| Config   | User                                                                          |
| Clear    | Logs                                                                          |
| Server   | Control                                                                       |
| Virtua   | l Console                                                                     |
| Virtua   | l Media                                                                       |
| Test A   | lerts                                                                         |
| Diagno   | stic Command                                                                  |

Figure 11: Test Log

Repeat the test using other users created, notice privileges on operator and guest users.

### 2.6 Configure Extended Schema Mode

The extended schema uses Dell association objects to join iDRAC and permission. This allows you to use iDRAC based on the overall permissions granted. The default Access Control List (ACL) of Dell Association objects allows Self and Domain Administrators to manage the permissions and scope of iDRAC objects.

By default, the Dell Association objects do not inherit all permissions from the parent Active Directory objects. If you enable inheritance for the Dell Association object, the inherited permissions for that association object are granted to the selected users and groups. This may result in unintended privileges being provided to the iDRAC.

To use the Extended Schema securely, Dell Technologies recommends not enabling inheritance on Dell Associationobjects within the extended schema implementation.

#### 2.6.1 Extended Schema Users and Groups on AD Server

To use the extended schema mode, a new object class must be added to the Active Directory schema. Dell has extended the schema to include an *Association*, *Device, and Privileges*. To extend the schema install <u>Dell's Active Directory Snap-In Utility</u> on to the Active Directory server.

Follow the instructions to complete the installation. Once completed, open the Active Directory Users and Computers tool. A new **Dell** Organizational Unit should have been created as shown below. Inside the new OU are predefined Association objects and Privilege objects as shown below.

Active Directory Users and Computers

| File Action Vie                                                                                                    | 14 0.0                                                                                                    | i a 🗟                                                                                                    | 2 🖬 🐍 🚴                                                                          | bi 🔻 🖻 🐍                                                                                                    |  |
|----------------------------------------------------------------------------------------------------|----------------------------------------------------------------------------------------------------|----------------------------------------------------------------------------------------------------|----------------------------------------------------------------------------------|----------------------------------------------------------------------------------------------------|--|
| Active Director<br>Active Director<br>Saved Que<br>Final Saved Que<br>Builtin<br>Compu<br>Compu<br>De''<br>J<br>J<br>J<br>S<br>S<br>S<br>S<br>S<br>S<br>S<br>S<br>De''<br>S<br>J<br>S<br>S<br>S<br>S<br>S<br>S<br>S<br>S<br>S<br>S<br>S<br>S<br>S | e Directory Users and Comp<br>aved Queries<br>wad.local<br>Builtin<br>Computers<br>Del<br>De<br>De<br>De<br>Find<br>New<br>All Tasks | RAC Admin User As<br>RAC Guest User As<br>RAC Power User As<br>RACAdminPriv<br>ACGuestPriv<br>ACGuestPriv<br>ACPowerPriv<br>Computer<br>Contact<br>Group | Type<br>Dell Association Object                                                  | Description<br>Domain Local - Directory<br>Domain Local - Directory<br>Domain Local - Directory<br>Directory Object for the<br>Directory Object for the<br>Directory Object for the |  |
| > 🗾 Dc<br>> 🛄 Fo<br>> 🚆 Ma                                                                                                    |                                                                                                    |                                                                                                    | msImaging-PS<br>MSMQ Queue<br>Organizational<br>Printer<br>User<br>Shared Folder | Alias<br>Unit                                                                                                    |  |
|                                                                                                    |                                                                                                    |                                                                                                    | Dell Remote M                                                                    | anagement Object Advanced                                                                                                    |  |

Figure 12: Predefined Association and Privilege Objects

An iDRAC object is required to represent each physical iDRAC device. Now create a device and associate the device to a set of predefined privileges. Select the **Dell** Container. Right-click, go to **New > Dell Remote Management Object Advanced**.

Enter the iDRAC device name.

| Active Directory Users and Com                                                                                                    | outers                                                                                                    |                                                                                                    |
|----------------------------------------------------------------------------------------------------|----------------------------------------------------------------------------------------------------|----------------------------------------------------------------------------------------------------|
| File Action View Help                                                                                                    | ] 🖸 📑 🛛 📷 🧏 🗽 🎦 🝸 🗾 🐍                                                                                                    |                                                                                                    |
| <ul> <li>Active Directory Users and Comp</li> <li>Saved Queries</li> <li>Saved Queries</li> <li>Suiltin</li> <li>Computers</li> <li>Dell</li> <li>Dell IDRAC Admin Use</li> <li>Dell IDRAC Guest Use</li> <li>Dell IDRAC Power Use</li> <li>DellIDRACC Guest Priv</li> <li>DellIDRACC GuestPriv</li> <li>DellIDRACC GuestPriv</li> <li>DellIDRACCOwerPriv</li> <li>Division1</li> <li>Division2</li> <li>Domain Controllers</li> <li>ForeignSecurityPrincipals</li> <li>Managed Service Accoun</li> <li>Users</li> </ul> | <ul> <li>Dell IDRAC Admin User As Dell Association Object</li> <li>Dell IDRAC Guest User As Dell Association Object</li> <li>Dell IDRAC Power User As Dell Association Object</li> <li>Dell IDRAC Power User As Dell Association Object</li> <li>Dell Association Object Advanced</li> <li>Dell Association Object Advanced</li> <li>Dell Association Object Advanced</li> <li>Dell IDRAC Power User As Dell Association Object</li> <li>Dell IDRAC Power User As Dell Association Object</li> <li>Dell IDRAC Power User As Dell Association Object</li> <li>Dell IDRAC Power User As Dell Association Object</li> <li>Dell Association Object</li> <li>Dell Association Object</li> </ul> | Description<br>Domain Local - Directory<br>Domain Local - Directory<br>Common Local - Directory<br>Tor the<br>for the<br>for the<br>for the |

Figure 13: User Association Object

Next add the iDRAC device to the predefined Admin association object. Click the **Dell** container under *fwad.local*.

- Select Dell iDRAC Admin User Association > Properties.
- Click on Products tab; Add > type iDRAC Name > Check Names (it should be found).

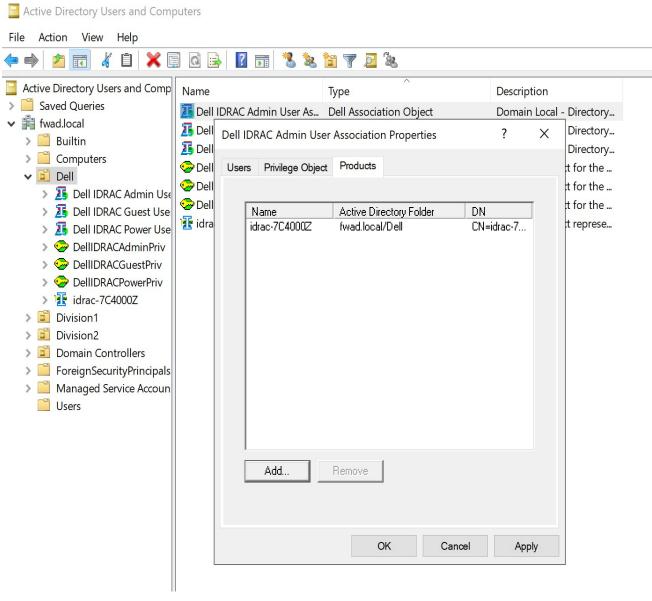

Figure 14: User Association Properties - Products

Repeat the steps above to add iDRAC device to Dell iDRAC Power User Association and Dell iDRAC Guest User Association.

Finally, add the users to the Association objects. Click the Dell container under *fwad.local*.

- Select Dell iDRAC Admin User Association > Properties.
- Click on Users tab.
- Click Add; then type admin > Check Names (it should be found). Name should appear in list with other usernames.

Active Directory Users and Computers File Action View Help a 🗟 ? 8 28 2 3 2 🖬 🔏 📋 🗙 🗐 🋅 🍸 Active Directory Users and Comp Name Туре Description Saved Queries > 25 Dell IDRAC Admin User As... Dell Association Object Domain Local - Directory... ✓ iii fwad.local 1 Dell Directory... ? Dell IDRAC Admin User Association Properties Х > 📋 Builtin 1 Dell Directory... Computers 😔 Dell Users Privilege Object Products t for the ... 🗸 🧾 Dell 😔 Dell t for the ... Dell IDRAC Admin Use 😔 Dell t for the ... > 遁 Dell IDRAC Guest Use Name Active Directory Folder DN 🚹 idra t represe... admin fwad.local/Users CN=admin,... > 15 Dell IDRAC Power Use > 🥪 DellIDRACAdminPriv > 🥪 DellIDRACGuestPriv > 🥪 DellIDRACPowerPriv > 🔢 idrac-7C4000Z > 🗾 Division1 Division2 > 道 Domain Controllers ForeignSecurityPrincipals > Managed Service Account Users Add... Remove OK Cancel Apply

Figure 15: User Association Properties - Users

Repeat the above steps to add user **operator** to Dell Power User Association object and the **read-only** to theiDRAC Guest User Association.

#### 2.6.2 Extended Schema Settings

Now that the schema has been extended and association objects that are defined on the Active Directory server, configure the schema selection on iDRAC.

Select the Extended Schema mode.

#### Schema Selection

| Schema Selection Extended Schema 🗸 |                  |                   |
|------------------------------------|------------------|-------------------|
|                                    | Schema Selection | Extended Schema 🗸 |

Figure 16: Extended Schema Selection

Enter the iDRAC Name that uniquely identifies iDRAC in Active Directory. Second, enter the Domain name where the iDRAC object is defined in Active Directory.

#### **Extended Schema Settings**

| iDRAC Name*     |      | idrac-7C4000Z |
|-----------------|------|---------------|
| iDRAC Domain Na | ıme* | fwad.local    |
|                 |      |               |

#### Figure 17: Extended Schema Settings

#### 2.6.3 Testing Extended Schema

Use the test feature in iDRAC to validate the Active Directory configuration. Go to **iDRAC Settings > Users > Directory Services**, click **Test Settings**.

Enter username of user along with password.

| Test User           |                  |
|---------------------|------------------|
| Test User Name*     | admin@fwad.local |
| Test User Password* | •••••            |
|                     | Test             |

Figure 18: Test Admin User

All tests must pass (including certificate validation) or be marked Not Applicable/Not Configured. The Test Log should be error-free and list all nine privileges in the cumulative privilege gained section.

Repeat the test using the other users created, notice privileges on operator and read-only users.

#### Test Log

| 13:01:21 | Initiating Directory Services Settings Diagnostics:                           |
|----------|-------------------------------------------------------------------------------|
| 13:01:21 | trying DC server WIN-4RFKEQCK5CK.fwad.local:389                               |
| 13:01:21 | Server Address WIN-4RFKEQCK5CK.fwad.local resolved to 192.168.1.10            |
| 13:01:21 | connect to 192.168.1.10:389 passed                                            |
| 13:01:21 | trying DC server WIN-4RFKEQCK5CK.fwad.local:636                               |
| 13:01:21 | Server Address WIN-4RFKEQCK5CK.fwad.local resolved to 192.168.1.10            |
| 13:01:21 | connect to 192.168.1.10:636 passed                                            |
| 13:01:21 | Connecting to ldaps://[WIN-4RFKEQCK5CK.fwad.local]:636                        |
| 13:01:22 | Test user authenticated user=admin@fwad.local host=WIN-4RFKEQCK5CK.fwad.local |
| 13:01:22 | Test user admin@fwad.local authorized                                         |
|          |                                                                               |
| 13:01:22 | Cumulative privileges gained:                                                 |
| Login    |                                                                               |
| Config   | iDRAC                                                                         |
| Config   | User                                                                          |
| Clear    | Logs                                                                          |
| Server   | Control                                                                       |
| Virtua   | l Console                                                                     |
| Virtua   | l Media                                                                       |
| Test A   | lerts                                                                         |
| Diagno   | stic Command                                                                  |
| -        |                                                                               |
| E. 40    |                                                                               |

Figure 19: Test Log

# 3 Configure iDRAC Single Sign-On

iDRAC supports Kerberos authentication by Single Sign-On (SSO) through the web interface. When Single Sign-On is enabled, users can log in to iDRAC using credentials that were cached in the operation system when user logged in using valid Active Directory account. This section provides steps to configure iDRAC to use Single Sign-On. This section assumes iDRAC is configured and tested with Active Directory.

#### **Time Synchronization**

The iDRAC time must be synchronized with the Active Directory Domain Controller time (plus or minus 5 minutes).

NOTE: If the time is not synchronized, Kerberos authentication on iDRAC is not successful.

#### **DNS Forward and Reverse lookup**

For Kerberos to operate properly, the iDRAC's Fully Qualified Domain Name (FQDN) must be registered in the DNS Forward and Reverse Lookup Zones. On the domain controller, open the DNS manager. Expand the Forward Lookup Zone and Reverse Lookup Zone to verify that the iDRAC device name is in the table.

NOTE: If the FQDN does not match the reverse DNS lookup, Kerberos authentication is not successful.

#### **Management Station**

To use Single Sign-On, the management station must be a member of the Active Directory domain and the browser must be configured for SSO logon.

### 3.1 Integrate iDRAC with Kerberos KDC

#### 3.1.1 Create Kerberos Keytab file on Active Directory

Before creating a keytab, the iDRAC user account must be created on the Active Directory server. Each iDRAC device needs a unique user account in Active Directory. The iDRAC principal name will be mapped to this user account in the keytab file.

Open Active Directory Users and Computers. Expand fwad.local; Right-click on User container, go to New > Users. Enter a name and password for the user, select the Password never expires option and clear the Change password on next reboot option.

Select **Properties** of the new iDRAC user account, Click the **Account** tab, scroll through **Account** options and select the **This account supports Kerberos AES 256-bit encryption** option. This is the encryption type used when generating keytab. If a different encryption type is required, such as DES or AES128, select that option.

| File Action View Help                                                      |                                |                      |                |                                                           |                 |                            |
|----------------------------------------------------------------------------|--------------------------------|----------------------|----------------|-----------------------------------------------------------|-----------------|----------------------------|
| 🗢 🔿 🙋 📰 🤞 🗎 🗙 🛙                                                            | 1 🗟 🗟                          | 2 🖬 🗏 🔽              | to 🔻 🖻         | ٤.                                                        |                 |                            |
| <ul> <li>Active Directory Users and Comp</li> <li>Saved Queries</li> </ul> |                                |                      | Туре           | ^                                                         | Description     |                            |
| <ul> <li>is saved Queries</li> <li>is fwad.local</li> </ul>                |                                | e Domain Contr       | Security Gro   | up - Global                                               | Members of this | s group t                  |
| > 🛄 Builtin                                                                | Ans idra 🚉 Don                 | ac-7C4000Z-key Pr    | operties       |                                                           | ? ×             | are per.<br>histrato       |
| Computers                                                                  | A Don                          | Member Of            | Dial-in        | Environment                                               | Sessions        | nd ser                     |
| > 📓 Dell                                                                   | A Don                          | Remote control       | Remote D       | Desktop Services Profile                                  | COM+            | ollers ir                  |
| Division1                                                                  |                                | eneral Address       | Account        | Profile Telephones                                        | Organization    | 5                          |
| <ul> <li>Division2</li> <li>Domain Controllers</li> </ul>                  | A Don                          | Jser logon name:     |                |                                                           |                 |                            |
| ForeignSecurityPrincipals                                                  | 🤽 Gro                          | drac-7C4000Z-key     |                | @fwad.local                                               | $\sim$          | group (                    |
| 🧾 Managed Service Accoun                                                   | iDR/                           | Jser logon name (pre | -Windows 2000  | J).                                                       |                 |                            |
| Users                                                                      |                                | FWAD\                | 111100110 2000 | idrac-7C4000Z-key                                         |                 |                            |
|                                                                            | Key                            |                      |                |                                                           |                 | aroup                      |
|                                                                            | Prot                           | Logon Hours          | Log On To      | D                                                         |                 | group (                    |
|                                                                            | Real<br>Ente [<br>Real<br>Ente | Unlock account       |                |                                                           |                 | group<br>nistrato<br>group |
|                                                                            |                                | Account options:     |                |                                                           |                 | group                      |
|                                                                            | 🚉 iDR/                         |                      |                | otion types for this account<br>s AES 128 bit encryption. | ^               | nistrato                   |
|                                                                            | adm                            |                      |                | s AES 256 bit encryption.                                 |                 |                            |
|                                                                            | Adn                            | Do not require ł     |                |                                                           | ~               | or adm                     |
|                                                                            | 💑 drol<br>🛃 fdra<br>🌄 Gue      | Account expires      |                |                                                           |                 | orqua                      |
|                                                                            | 📥 jdal                         | O End of:            | Wednesday, D   | ecember 16, 2020                                          |                 | or gue                     |
|                                                                            | 🛃 kqu<br>🋃 mar                 |                      |                |                                                           |                 |                            |
|                                                                            | 🛃 NDE<br>🛃 test                | С                    | КС             | Cancel Apply                                              | Help            |                            |
| ٢                                                                          | lidrac-7C4                     | 1000Z-kev            | User           |                                                           |                 |                            |

Active Directory Users and Computers

Figure 20: Create User for Device keytab

Generate a Kerberos keytab file, which can be uploaded to the iDRAC server. Each iDRAC will have its own unique keytab file. On the Active Directory server, the **ktpass.exe** utility is used to create the file. The command syntax is:

```
ktpass -princ HTTP/idrac-7c4000z.fwad.local@FWAD.LOCAL -mapuser FWAD\idrac-
7c4000z-key -mapop set -pass ******* -crypto AES256-SHA1 -ptype
KRB5_NT_PRINCIPAL -out c:\temp\idrac-7c4000z.keytab
```

Using the Fully Qualified Domain Name (FQDN) for the principal name and the iDRAC user account created earlier, generate a Kerberos keytab file.

NOTE: The keytab contains an encryption key and should be secured.

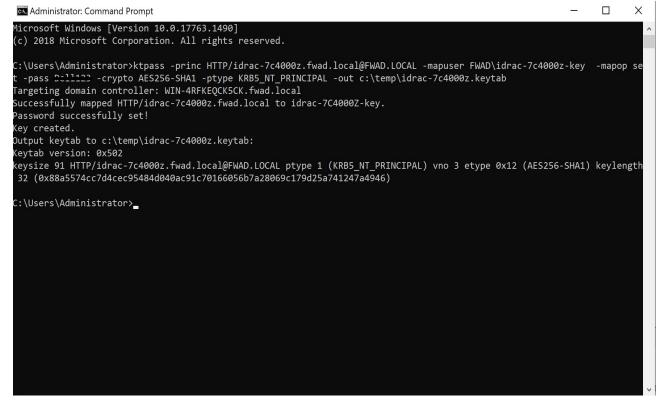

Figure 21: Generate a Kerberos Keytab File

Now that the keytab file has been created, the iDRAC user account must be configured for delegation. Rightclick on iDRAC user and select **Properties**. Click the **Delegation** tab and select the **Trust this user for delegation to any service (Kerberos only)** option. Active Directory Users and Computers

| File Action View Help                                                                                                    |                                             |                                                                                                    |                                                                                       |                                                 |                               |                              |                                                      |
|----------------------------------------------------------------------------------------------------|---------------------------------------------|----------------------------------------------------------------------------------------------------|---------------------------------------------------------------------------------------|-------------------------------------------------|-------------------------------|------------------------------|------------------------------------------------------|
| 🗢 🔿 🙍 📅 🤞 🗙 🛛                                                                                                    | 1 🗟 🗟 🛿                                     | 53 %                                                                                                    | 18 🔻 🖻                                                                                | 28                                              |                               |                              |                                                      |
| <ul> <li>Active Directory Users and Comp</li> <li>Saved Queries</li> <li>If fwad.local</li> </ul>                        | Cloneable                                   | Domain Contr                                                                                                    | Type<br>Security Gr                                                                   | oup - Glob                                      | al                            | Description<br>Members of th |                                                      |
| > 🖺 Builtin                                                                                                    | Don idrac                                   | -7C4000Z-key P                                                                                                    | roperties                                                                             |                                                 |                               | ? ×                          | are per<br>nistrato                                  |
| > 🛄 Computers<br>> 🗐 Dell                                                                                                |                                             |                                                                                                    | lember Of                                                                             | Dial-in                                         | Environment                   |                              | nd serv                                              |
| <ul> <li>Division1</li> <li>Division2</li> </ul>                                                                         |                                             | Remote control<br>neral Address                                                                                                    |                                                                                       | Desktop Se<br>Profile                           | ervices Profile<br>Telephones | COM+<br>Delegation           | ollers in<br>s                                       |
| <ul> <li>Domain Controllers</li> <li>ForeignSecurityPrincipals</li> <li>Managed Service Accoun</li> <li>Users</li> </ul> | Gro be                                      | legation is a secur<br>half of another use<br>Do not trust this u<br>Trust this user for<br>Trust this user for<br>Use Kerberos<br>Use any auth<br>Services to whic | er.<br>Iser for delega<br>delegation to<br>delegation to<br>s only<br>entication prof | tion<br>any service (<br>specified ser<br>tocol | Kerberos only)<br>vices only  |                              | group c<br>group c<br>group a<br>group a<br>nistrato |
|                                                                                                    | Ente<br>Ente<br>Ente<br>Ente<br>Sche<br>Adm | Service Type                                                                                                    | User or Con                                                                           | nputer                                          | Port                          | Service Na                   | group c<br>group a<br>nistrato                       |
|                                                                                                    | drol<br>fdra<br>Gue<br>jdak<br>kqu<br>mar   | Expanded                                                                                                    |                                                                                       | 1                                               | Add                           | Remove                       | or gues                                              |
|                                                                                                    | 🛃 NDE                                       | (                                                                                                    | DK                                                                                    | Cancel                                          | Apply                         | Help                         |                                                      |
| < >>                                                                                                    | lidrac-7C40                                 | 00Z-key                                                                                                    | User                                                                                  |                                                 |                               |                              |                                                      |

Figure 22: Trust User for Delegation

### 3.1.2 Upload Kerberos Keytab file in iDRAC

Know the keytab file must be uploaded in to iDRAC. Go to **iDRAC Settings > Users > Directory Services**, click **Edit.** 

On the Active Directory Configuration and Management page under Upload Kerberos Keytab, click Browse and select the Kerberos keytab file.

| Upload Kerberos Keytab  |                                                    |
|-------------------------|----------------------------------------------------|
| Current Kerberos Keytab | A valid Kerberos Keytab file is available in iDRAC |
| Upload Kerberos Keytab* | Browse No file selected.                           |
|                         | Upload                                             |

Figure 23: Upload Kerberos Keytab File.

**Common Settings** 

# 3.2 Configure iDRAC for Single Sign-On

Now enable Single Sign-On in Common Settings

| Active Directory Enabled V                    |
|-----------------------------------------------|
| Single Sign-On Enabled V                      |
| fwad.local ^ Add                              |
| User Domain Name Edit                         |
| Selete Delete                                 |
| Timeout* 120 € seconds                        |
| Lookup Domain Controllers with DNS Disabled V |

Figure 24: Enable Single Sign-On

### 3.3 Configure and Test Single Sign-On on Management Station

For the management station to use Single Sign-On (SSO) to authenticate to iDRAC, the web browser(s) must be configured to support SSO.

#### 3.3.1 Windows IE Browser

To enable Single Sign-On (SSO) support in Windows IE browser, go to **Tools > Internet Options > Security** and select the **Local Intranet**. Click **Sites**. Add the FQDN of the iDRAC or use a wildcard (\*) to the trusted list. SSO only works using trusted URLs.

| Internet Options                                                                      |                                                | ? ×e15d2729472a                                                  | 00#/   Certificate                          |
|---------------------------------------------------------------------------------------|------------------------------------------------|------------------------------------------------------------------|---------------------------------------------|
| Local intranet                                                                        |                                                | ×                                                                |                                             |
| Use the settings be<br>the local intranet                                             | elow to define which websites are inc<br>zone. | cluded in                                                        |                                             |
| Automatically d                                                                       | Local intranet                                 |                                                                  | X 🍬 iDRAC Settings V                        |
| <ul> <li>✓ Include all I</li> <li>✓ Include all s</li> <li>✓ Include all s</li> </ul> | this zone will use the zor                     | e websites from this zone. All websit<br>ne's security settings. | es in                                       |
| What are intranet settings?                                                           | Add this website to the zone:                  | Add                                                              |                                             |
| Security level for this zon                                                           | Websites:                                      |                                                                  | ON                                          |
| Custom                                                                                | https://idrac-7c4000z.fwad.local               | Remov                                                            | e PowerEdge MX740c                          |
| Custom se<br>- To chang                                                               |                                                |                                                                  | WIN-02GODDHDJTC                             |
| - To use t                                                                            | Require server verification (htt               | ps:) for all sites in this zone                                  | Microsoft Windows S<br>Standard x64 Edition |
|                                                                                       |                                                |                                                                  | Version 6.3 (Build 960<br>Installation      |
|                                                                                       |                                                | Close                                                            | 7C4000Z                                     |
|                                                                                       |                                                | n                                                                | 0.3.6                                       |
|                                                                                       |                                                | ware Version                                                     | 4.22.00.00                                  |
|                                                                                       | OK Cancel                                      | Apply es)                                                        | 192.168.1.180                               |
|                                                                                       |                                                | iDRAC MAC Address                                                | d0:94:66:29:fd:6a                           |
|                                                                                       |                                                | License                                                          | 🗹 Enterprise Edit                           |

Figure 25: Configure IE for Single Sign-On

To configure the automatic authentication in the browser, from the **Security** tab, click **Custom level...**. Scroll to the bottom. Under **User Authentication > Logon**, verify that **Automatic logon only in Intranet zone** is selected. SSO only works on intranet sites. Now restart the browser.

| Internet Options                                                                                                    | ? ×                   | 2a00#/ 🔹 😵 Certificate                    |
|----------------------------------------------------------------------------------------------------|-----------------------|-------------------------------------------|
| Security Settings - Local Intranet Zone                                                                                                    | ×                     |                                           |
| Settings                                                                                                    |                       |                                           |
| <ul> <li>Enable</li> <li>Allow websites to prompt for information using scrip</li> <li>Disable</li> <li>Enable</li> <li>Enable</li> <li>Enable XSS filter</li> </ul>                                                                                   | ted windows           | nce 🏏 🔹 iDRAC Settings 🏏                  |
| <ul> <li>Disable</li> <li>Enable</li> <li>Scripting of Java applets</li> <li>Disable</li> <li>Enable</li> <li>Prompt</li> </ul>                                                                                                    | Informatio            | วท                                        |
| <ul> <li>User Authentication</li> <li>Logon         <ul> <li>Anonymous logon</li> <li>Automatic logon only in Intranet zone</li> <li>Automatic logon with current user name and pass</li> <li>Prompt for user name and password</li> </ul> </li> </ul> | word                  | ON<br>PowerEdge MX740c<br>WIN-02GODDHDJTC |
| *Takes effect after you restart your computer                                                                                                    | > tem                 | Microsoft Windows<br>Standard x64 Editior |
| Reset custom settings                                                                                                    | tem Version           | Version 6.3 (Build 96<br>Installation     |
| Reset to: Medium-low (default) ~                                                                                                    | Reset                 | 7C4000Z                                   |
| ОК                                                                                                    | Cancel                | 0.3.6                                     |
| UK                                                                                                    | re Version            | 4.22.00.00                                |
| OK Cancel                                                                                                    | Apply <sub>2S</sub> ) | 192.168.1.180                             |
|                                                                                                    | iDRAC MAC Address     | d0:94:66:29:fd:6a                         |
|                                                                                                    | License               | ✓ Enterprise Edit                         |

Figure 26: Security Setting - Local Intranet Zone

To test SSO authentication on the client, log in to Active Directory domain from the management station.

Launch the IE browser window, use iDRAC's Fully Qualified Domain Name (FQDN) to connect with iDRAC. (Example: idrac-ddhdjtc.fwad.local).

If the browser is configured correctly, the browser does not prompt for credentials.

#### 3.3.2 Mozilla Firefox Browser

To enable Single Sign-On (SSO) support in Firefox browser, launch Firefox. Type **about:config** in the URL. Type **negotiate** in the filter box. From filtered result, set the value of **auth.delegation-uris** and **auth.trusted-uris** to the domain name.

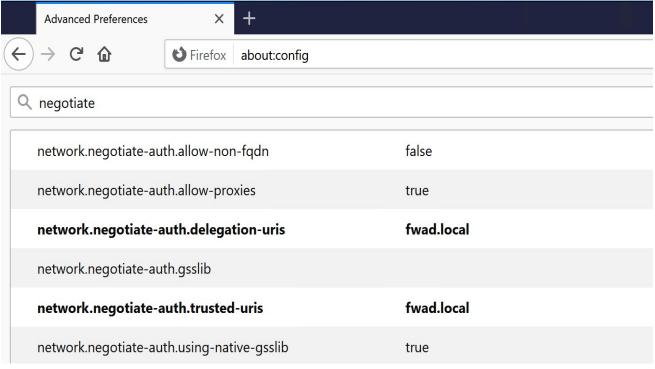

Figure 27: Configure Firefox for Delegation and Trust

To test SSO authentication on the management station, log onto Active Directory domain from the management station. Launch the Firefox browser window, use iDRAC's Fully Qualified Domain Name (FQDN) to connect with iDRAC. (Example: **idrac-ddhdjtc.fwad.local**).

If the browser is configured correctly, the browser does not prompt for credentials.

# A Configure Active Directory using RACADM

### A.1 Configure Digital Certificate

```
racadm>> set iDRAC.ActiveDirectory.CertValidationEnable 1
C:\racadm -r <ip> -u <user> -p <passwd> sslcertupload -t 0x2 -f fwad-rootca.cer
```

### A.2 Configure Active Directory Domain Information

```
racadm>> set iDRAC.ActiveDirectory.Enable 1
racadm>> set iDRAC.ActiveDirectory.DomainController1 WIN-4RFKEQCK5CK.fwad.local
racadm>> set iDRAC.ActiveDirectory.GlobalCatalog1 WIN-4RFKEQCK5CK.fwad.local
```

**Note**: A Global Catalog Server is required only for standard schema when the user accounts and role groups are in different domains.

### A.3 Configure Standard Schema Settings

racadm>> set iDRAC.ActiveDirectory.Schema 2

```
racadm>> set iDRAC.ADGroup.1.Name iDRACAdministrator
racadm>> set iDRAC.ADGroup.1.Domain fwad.local
racadm>> set iDRAC.ADGroup.1.Privilege 0x1ff
racadm>> set iDRAC.ADGroup.2.Name iDRACOperator
racadm>> set iDRAC.ADGroup.2.Domain fwad.local
racadm>> set iDRAC.ADGroup.2.Privilege 0x1f3
racadm>> set iDRAC.ADGroup.3.Name iDRACReadonly
racadm>> set iDRAC.ADGroup.3.Domain fwad.local
racadm>> set iDRAC.ADGroup.3.Domain fwad.local
```

### A.4 Configure Extended Schema Settings

```
racadm>> set iDRAC.ActiveDirectory.Schema 1
racadm>> set iDRAC.ActiveDirectory.RacName idrac-7c4000z
racadm>> set iDRAC.ActiveDirectory.RacDomain fwad.local
```